## **SISTEM INFORMASI PENJUALAN BERBASIS WEB PADA TOKO MEGA SPORT YOGYAKARTA**

## **Cara menjalankan program :**

Hal yang pertama harus dilakukan adalah menjalankan aplikasi Laragon. Klik kanan pada aplikasi laragon kemudian pilih Run as administrator, klik Yes. Seperti gambar berikut ini :

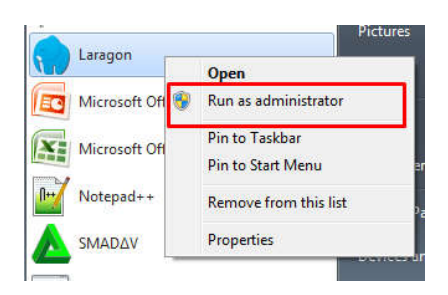

Setelah aplikasi Laragon terbuka klik tombol Start All

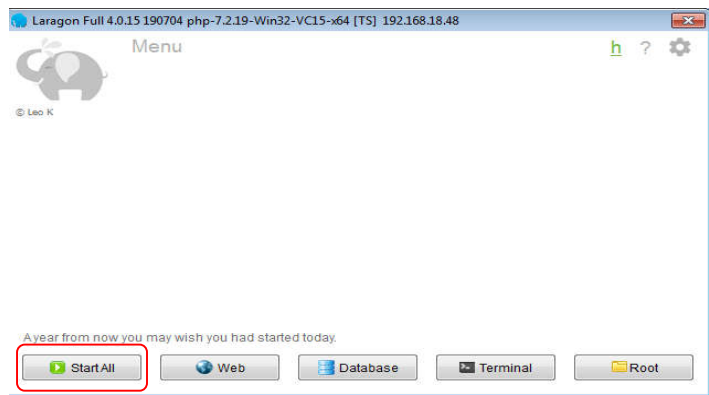

Maka web server dan database MySQL telah aktif seperti pada gambar berikut ini :

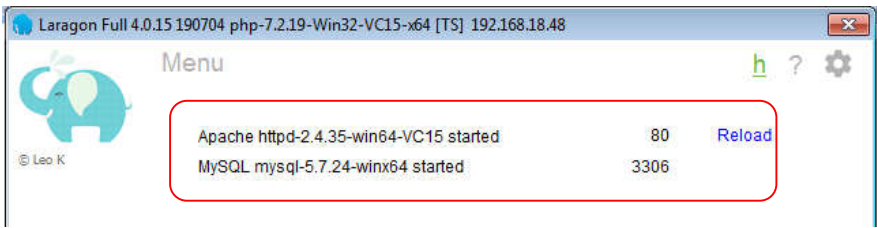

Langkah selanjutnya menjalankan program Sistem Informasi Penjualan Berbasis Web pada Toko Mega Sport Yogyakarta yang telah penulis buat. Masuk ke lokal disk Computer pilih **lokal disk C** , kemudian pilih folder **laragon**

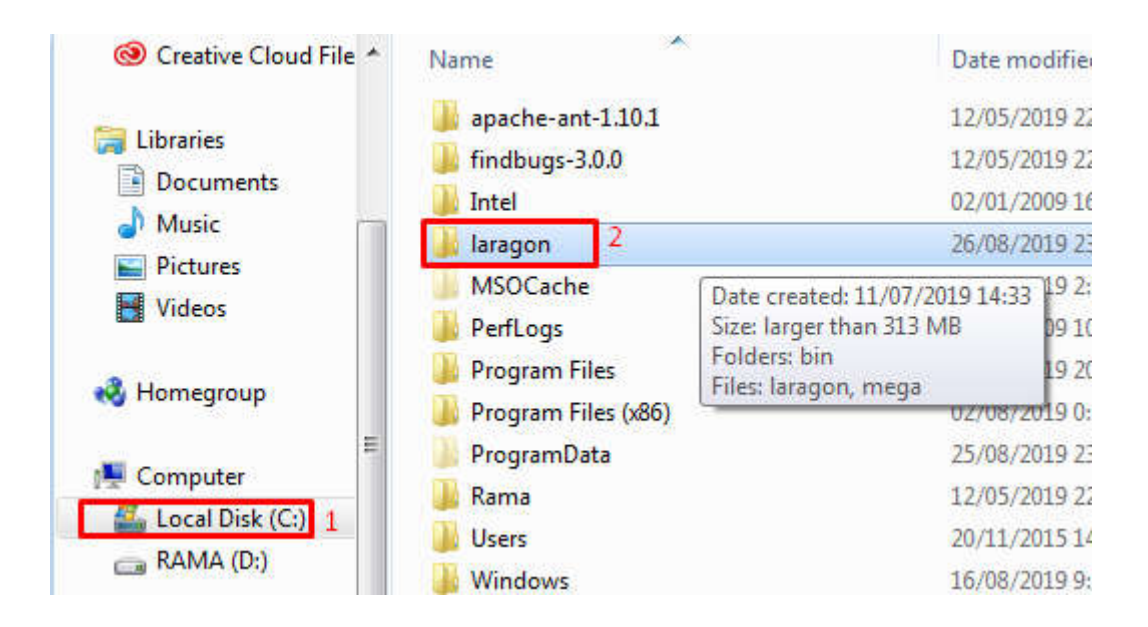

## Kemudian pilih folder **www**

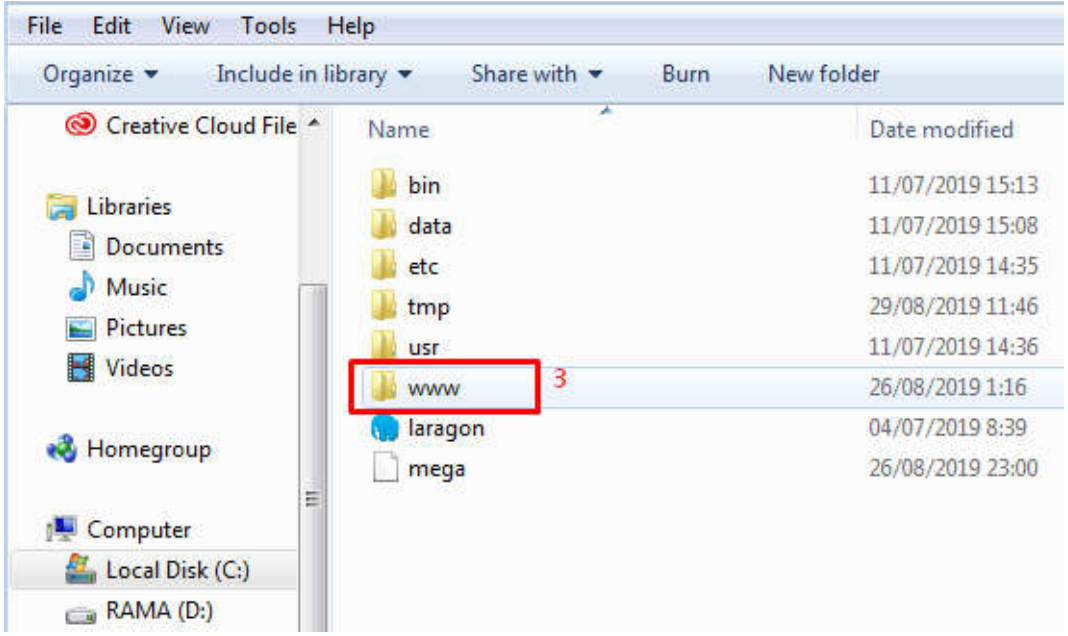

Selanjutnya klik kanan pada folder **mega-sport-shop** pilih **Git Bash Here**

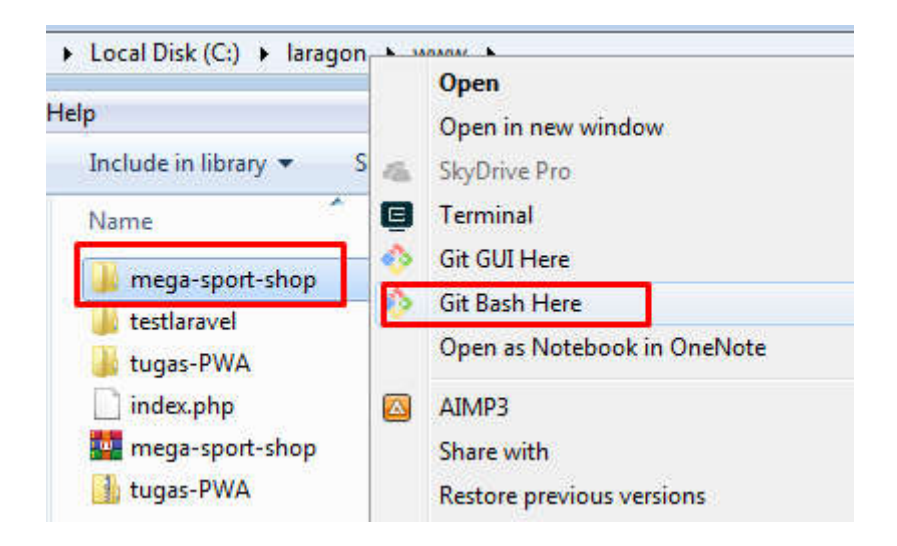

Maka akan tampil cmd Git Bash Here seperti gambar berikut ini :

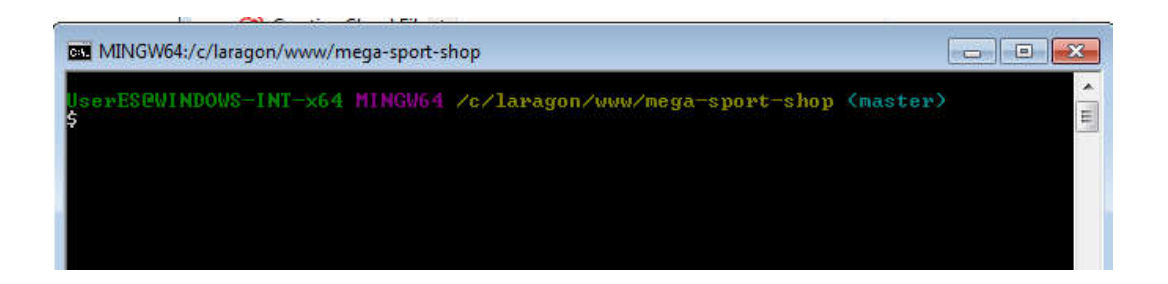

Langkah selanjutnya melakukan pengetikan program berikut pada **cmd Git Bash** 

**Here**, agar program **mega-sport-shop** dapat terkoneksi ke web server.

```
php artisan serve
```
maka akan tampil alamat **IP Address** seperti pada gambar dibawah ini :

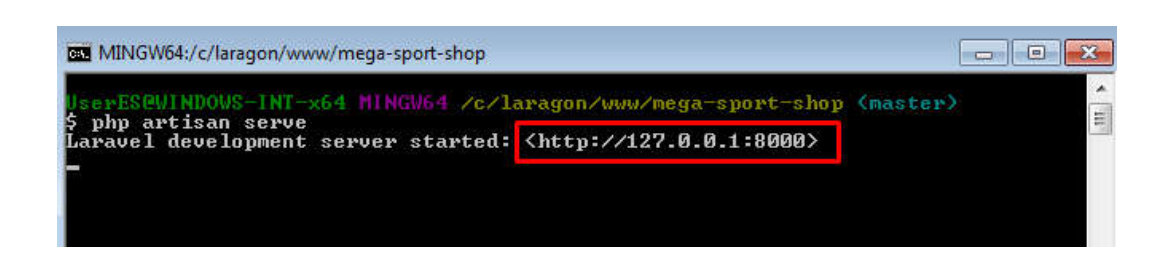

Langkah selanjutnya mengetikkan alamat **IP Address** localhost:8000 pada browser seperti gambar dibawah ini :

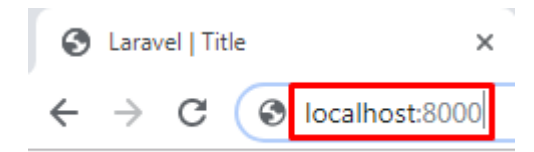

Maka akan menampilkan halaman home website Sistem Informasi Penjualan Berbasis Web pada Toko Mega Sport Yogyakarta

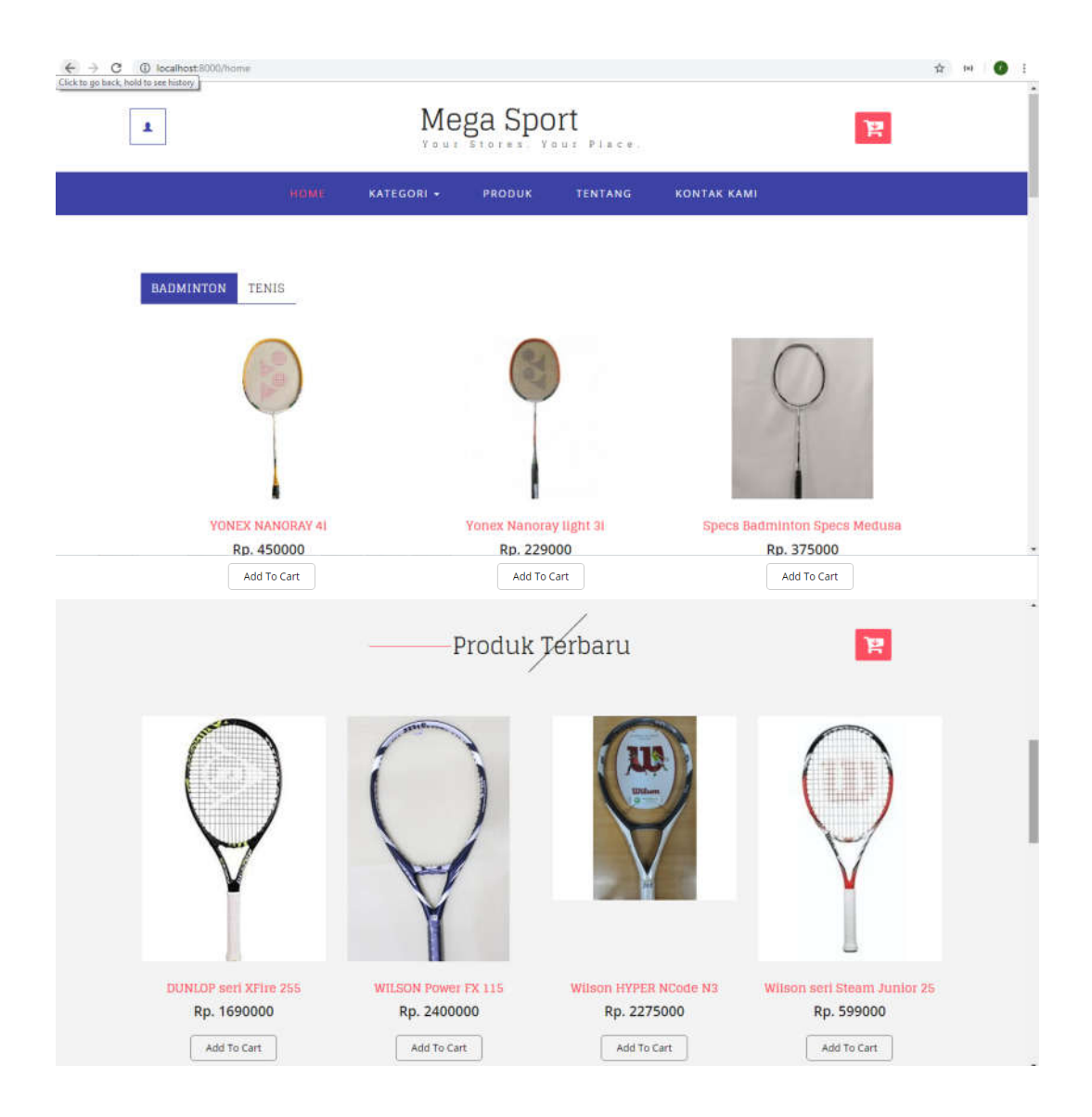

Tahap selanjutnya masyarakat umum / pengunjung jika ingin melakukan pemesanan produk pada website Sistem Informasi Penjualan Berbasis Web pada Toko Mega Sport Yogyakarta diharuskan melakukan pendaftaran terlebih dahulu. Pilih icon pengguna pada pojok kiri halaman website seperti gambar dibawah ini :

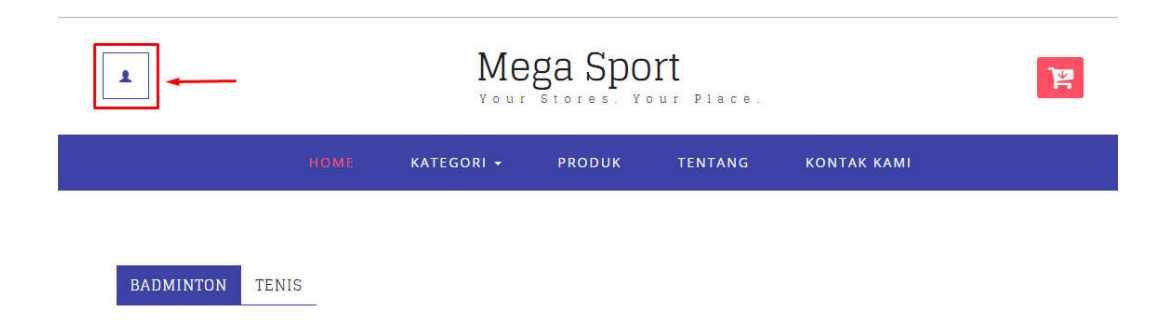

Kemudian masyarakat umum akan dibawa ke halaman pendaftaran. Pilih menu Daftar

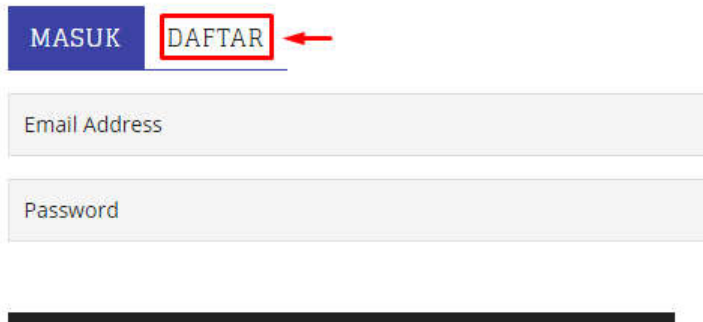

**SUBMIT** 

Tahap selanjutnya masyarakat umum melakukan proses input data diri. Setelah melakukan proses input data diri, kemudian pilih Create Account

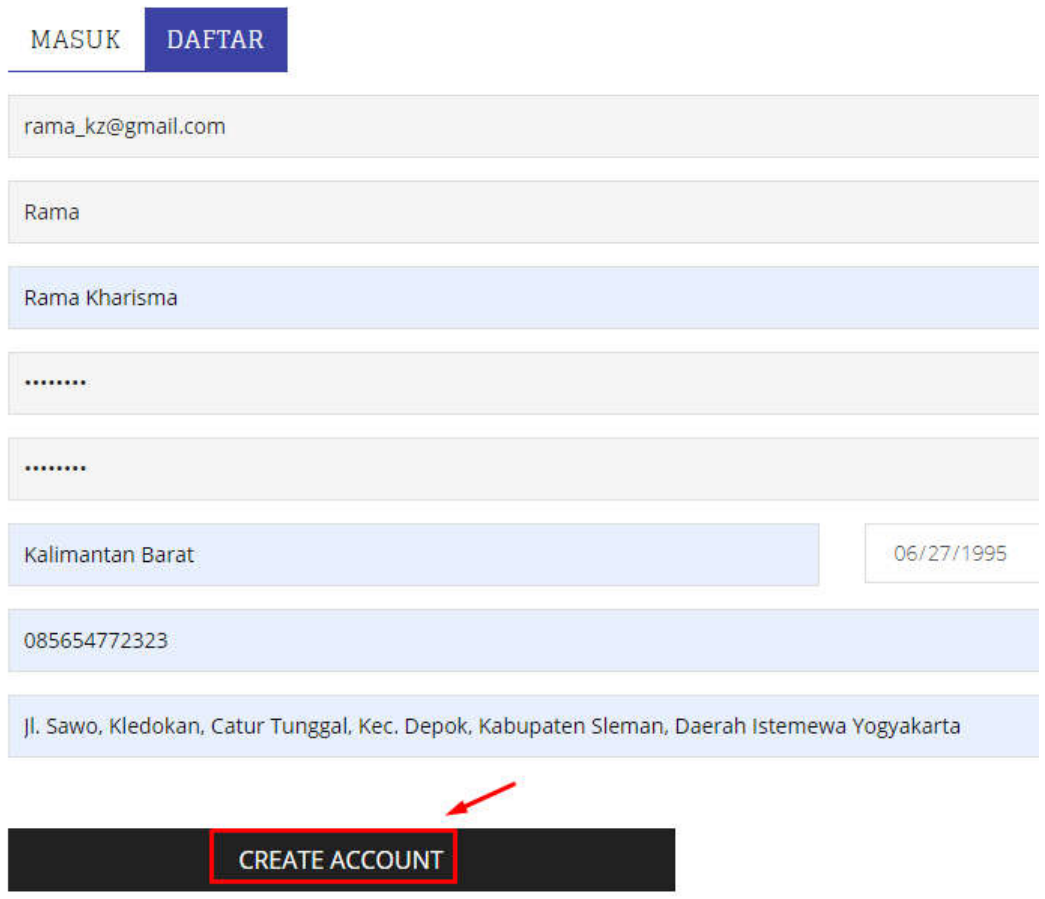

Setelah terdaftar menjadi pelaggan, tahap selanjutnya pilih menu masuk / form login pelanggan untuk melakukan proses login. Halaman login pelanggan dapat dilihat sebagai berikut :

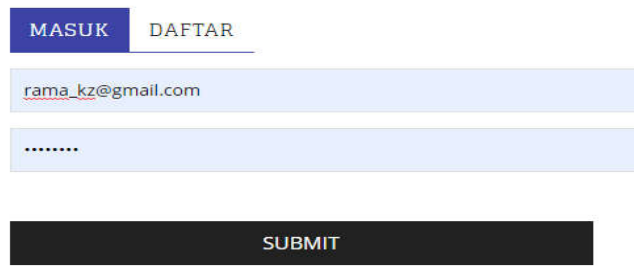

Profil untuk pelanggan bisa dilihat di menu pengguna, jika diklik menu pengguna maka akan tampil nama user/pelanggan seperti pada gambar dibawah ini :

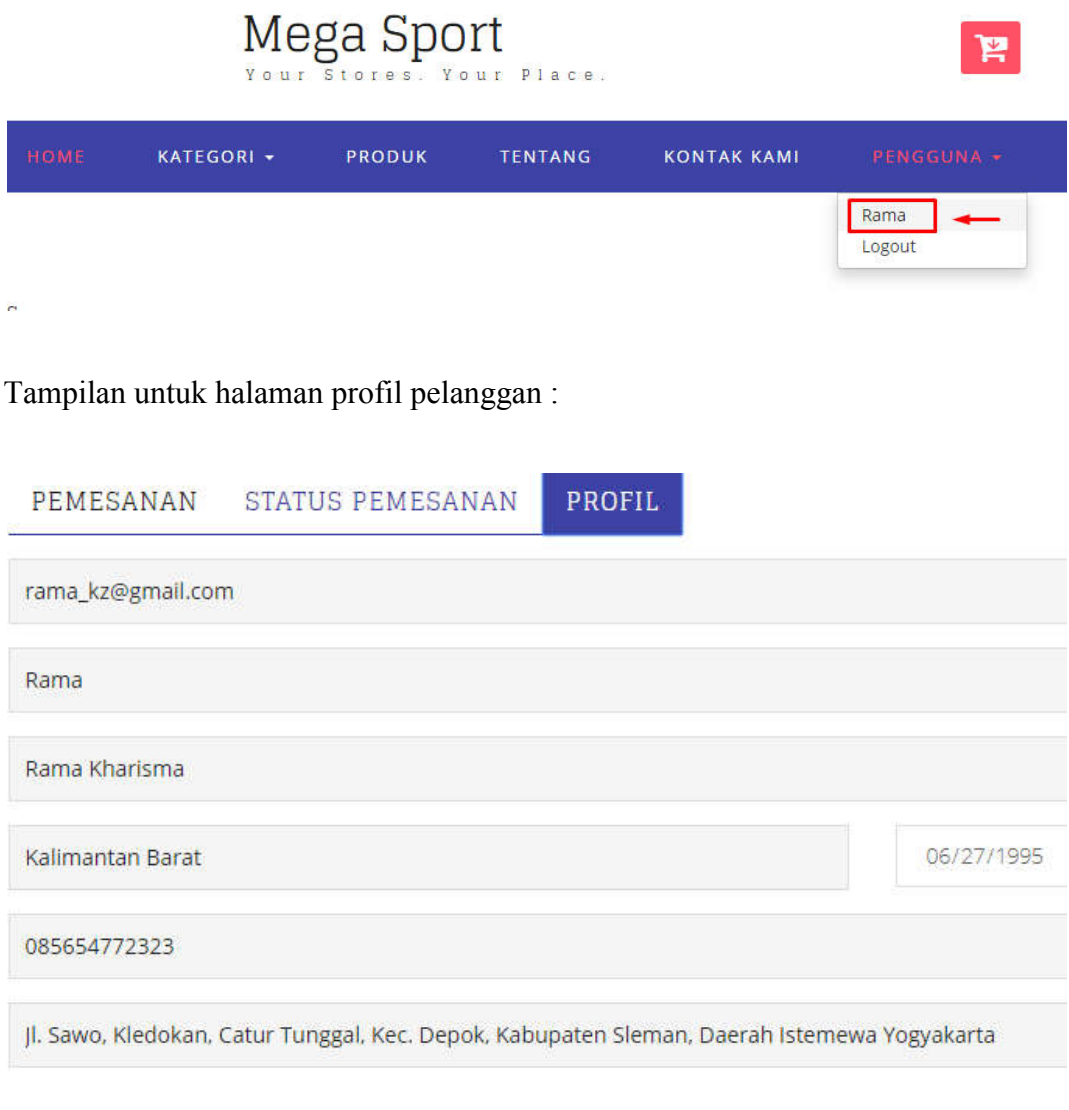

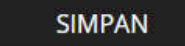

Setelah terdaftar menjadi palanggan langkah selanjutnya pelanggan dapat melakukan proses transaksi pemesanan. Pilih menu produk, pilih add to cart. Seperti pada gambar dibawah ini :

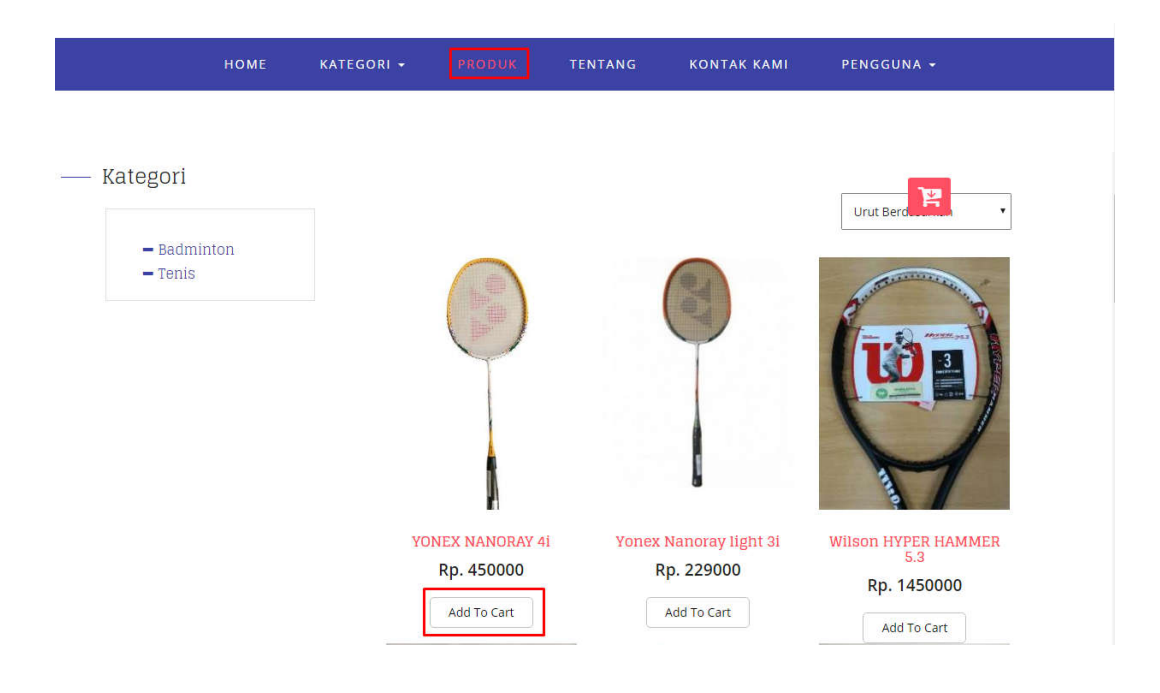

Maka produk yang di pilih akan masuk kekeranjang belanja. Kemudian klik check out, seperti pada gambar berikut :

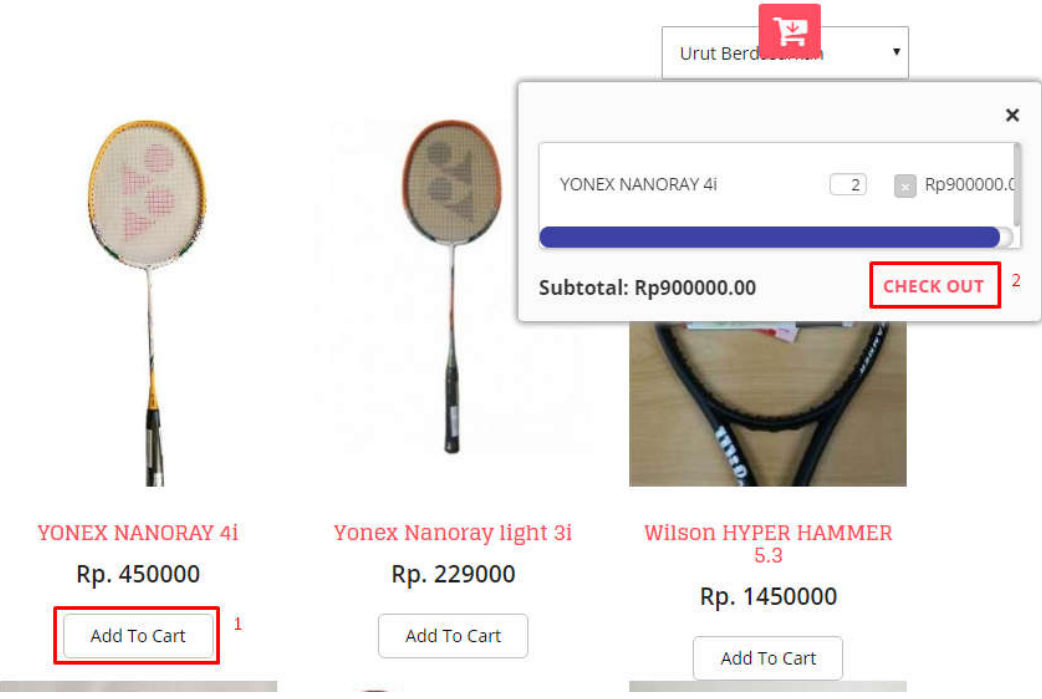

Selanjutnya pelanggan akan dibawa ke halaman pemesanan, kemudian dihalaman pemesanan pelanggan mengisikan nama, kontak, dan kota tujuan. kemudian pilih submit.

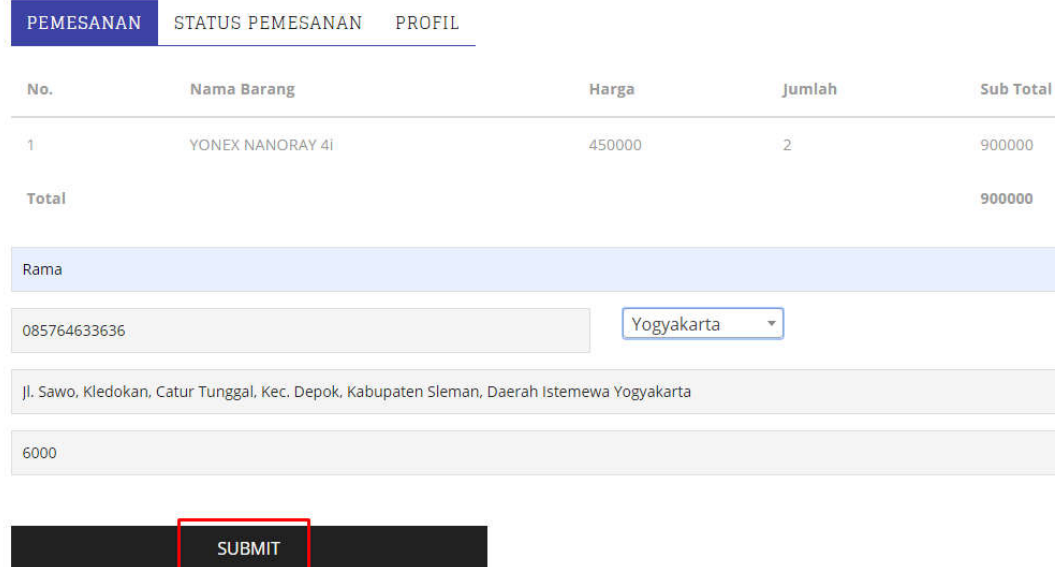

Setelah melakukan registrasi pemesanan produk yang dipesan akan masuk ke status pemesanan. Di status pemesanan pelanggan dapat membatalkan pesanan atau menunggu konfirmasi dari admin untuk pembayaran. Halaman status pemesanan dapat dilihat pada gambar berikut :

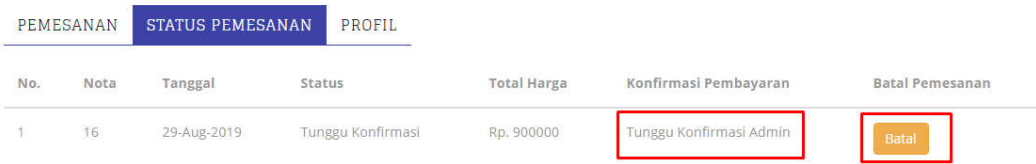

Kemudian admin akan mengkonfirmasi pemesanan dari pelanggan. Berikut proses konfirmasi pemesanan dari admin :

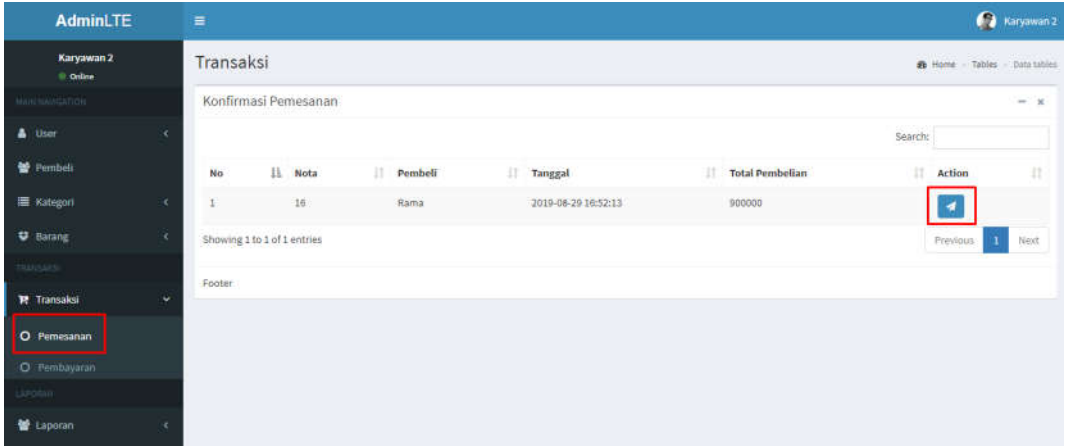

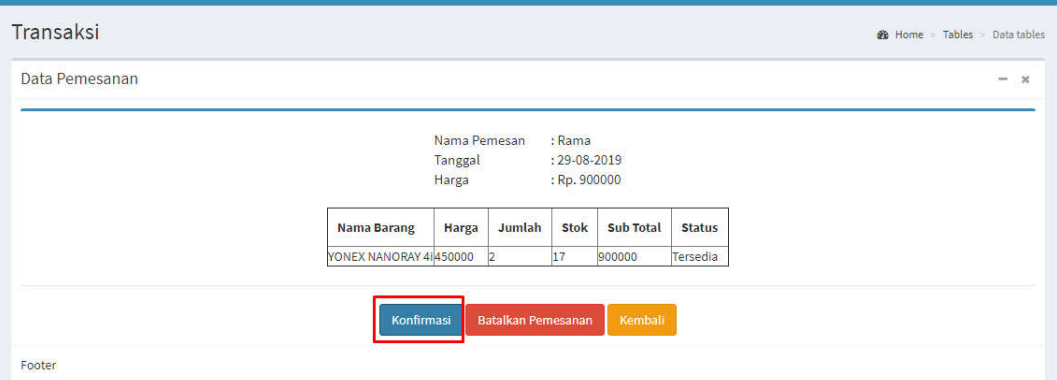

Setelah pesanan di konfirmasi oleh admin, pelanggan bisa mengupload bukti pembayaran berupa foto bukti tranfer pembayaran.

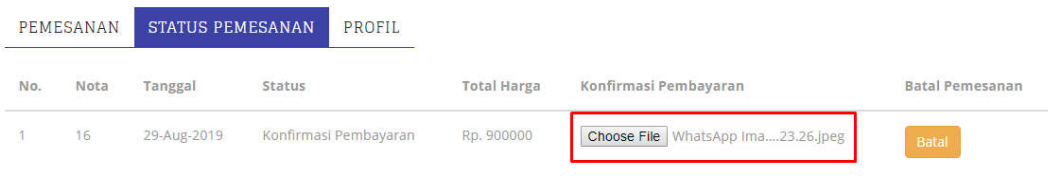

Jika bukti pembayaran sudah diupload maka akan otomatis masuk ke admin. Bukti pembayaran dapat dilihat pada gambar berikut :

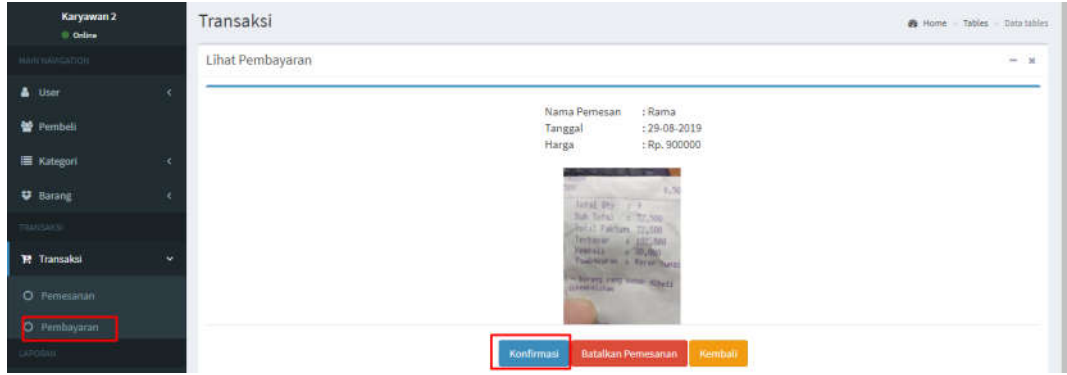

Selanjutnya admin akan melakukan kofirmasi pembayaran dan pesanan siap dikirim ke pelanggan.

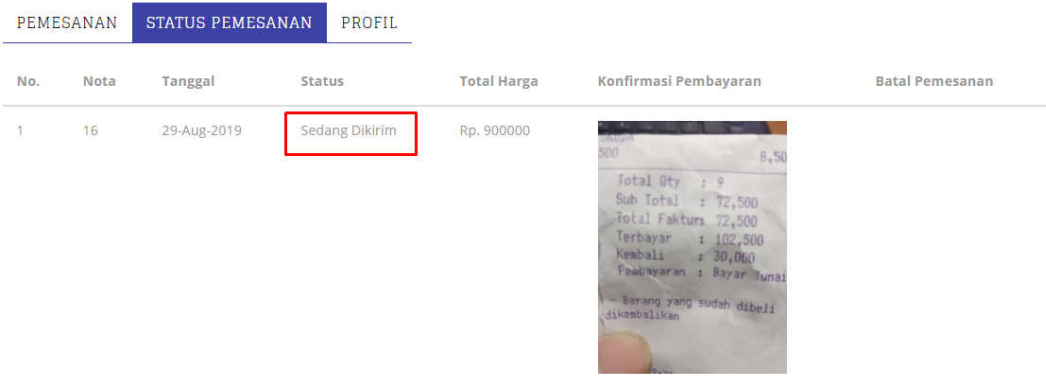

Pesanan yang sudah terkirim atau batal akan masuk ke laporan transaksi

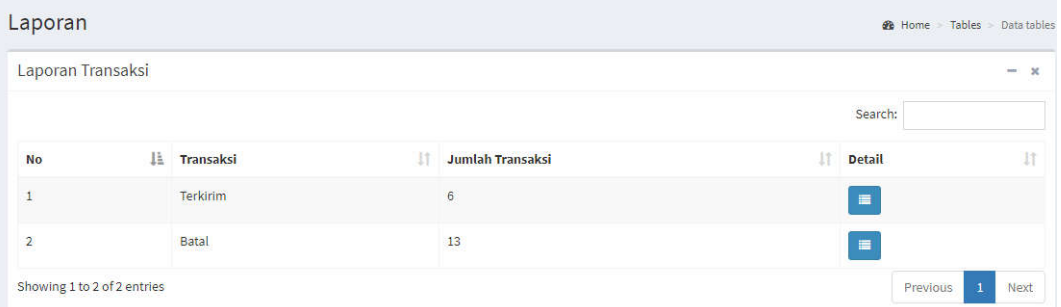

Detail untuk pemebelian yang terikirim :

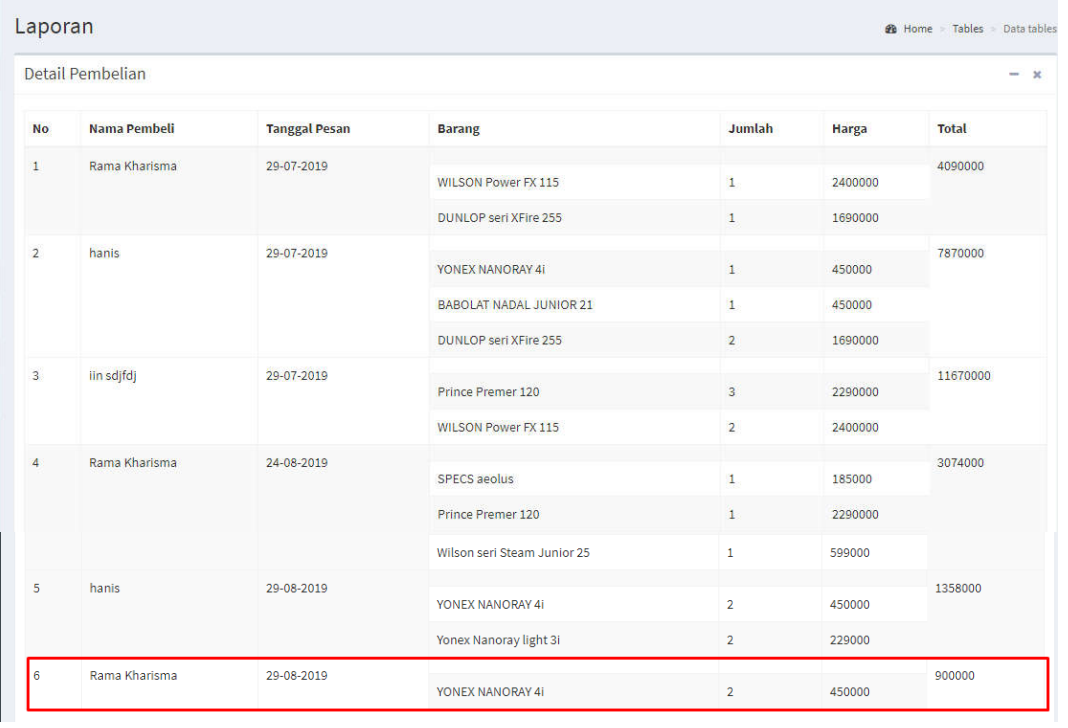